# User Guide

E-course: Finance your Enterprise: Financial Literacy

Programme for Micro Entrepreneurs

# Contents

| Introduction                        | . 2 |
|-------------------------------------|-----|
| General information                 | . 2 |
| Registration                        | . 2 |
| Contents                            |     |
| Basic Navigation                    | . 4 |
| User Profile                        | . 6 |
| Educational materials and exercises | . 7 |
| Logout from account                 | . 8 |
| Completion of course                | . 8 |

#### Introduction

In this guide, we present the key elements required for your participation in the online course of INVEST project.

The guide presents step-by-step the registration process, the access to the e-learning platform environment and how one can work within it.

The e-learning environment is based on the widely used Moodle platform.

What is Moodle?

Moodle is a program that allows the realization of educational programs on the Internet through the creation of online classes.

This guide is your map to the online classroom of the INVEST project.

#### General information

Primary aim of the training course "Finance your Enterprise: Financial Literacy Programme for Micro Entrepreneurs" is to help micro-entrepreneurs to develop their knowledge, skills and competences regarding the various financial elements related to running a small business.

Entrepreneurs belonging to micro-enterprises business, will be able after the training to manage their businesses responsibly, planning the current and future investment, economic and financial choices through accurate and rational forecasts based on genuine costs/benefits analysis.

## Registration

In order to participate to the e-learning course, users first need to be registered.

Please use your access credentials (username and password) if you already have one or self-register by following the instructions on the <u>Log in</u> screen. If you need help you can ask it from the project partner of your country. You can find their contact details at the project website <u>relevant page</u>.

#### Contents

To enter the e-learning course you have to follow these steps:

- 1. Open a web browser (Firefox, internet explorer, chrome etc.) and enter the web address <a href="http://thalys.gr/">http://thalys.gr/</a>.
- 2. First you need to Log In. The button is on the right top of the screen. Fill in your "username" and "password" in the relevant fields and click on the "Log in" button.

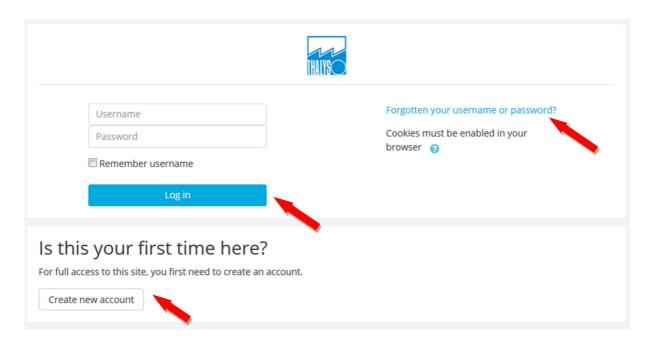

In case you forgot your password, click on the link "Forgotten your username or password?" and follow the instructions.

- 3. Go to Site home and you will see the homepage of the course categories. Choose the course "Finance your Enterprise: Financial Literacy Programme for Micro Entrepreneurs"
- 4. When you enter you will find the list of the 4 language versions of the course. Choose the one you prefer.

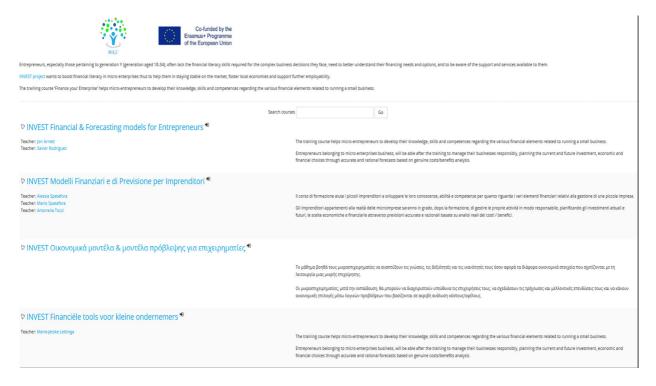

5. You will be transferred to the homepage of the course where you will find the course introduction and 4 modules.

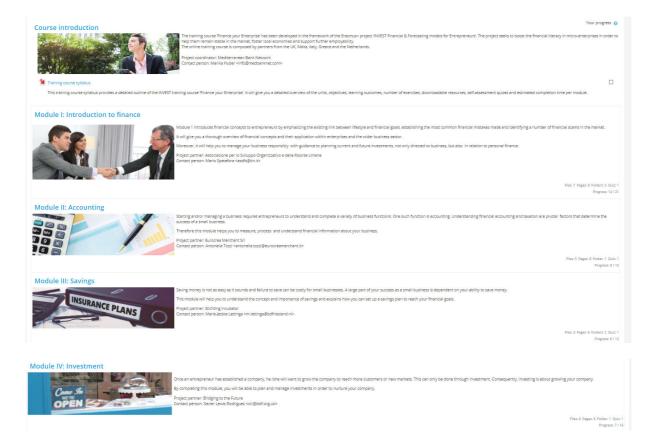

## **Basic Navigation**

There are several ways to navigate in the course.

**Breadcrumbs** – this is a menu placed under the project name that shows your position in the elearning platform environment. This menu shows your current position and also the previous pages. You may transfer to any of these pages by clicking on its title.

# **INVEST Financial & Forecasting models for Entrepreneurs**

Dashboard / Courses / Finance your Enterprise: Financial Literacy Programme for Micro Enterpreneurs / INVESTEN / Module I: Introduction to finance / Unit 1a Key points at a glance

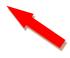

**Left-hand menu** – another way to navigate in the course is the left hand menu that shows the course structure in a drop-down menu. Click on the page you want to transfer there.

| INVESTEN                          |
|-----------------------------------|
| Participants                      |
| Badges                            |
| Competencies                      |
| Grades                            |
| Course introduction               |
| Module I: Introduction to finance |
| Module II: Accounting             |
| Module III: Savings               |
| Module IV: Investment             |
| Dashboard                         |
| Site home                         |
| Calendar                          |
| Private files                     |
| My courses                        |

## User Profile

You can edit your profile (Profile) or change your password (Preferences) by clicking your name wherever it appears.

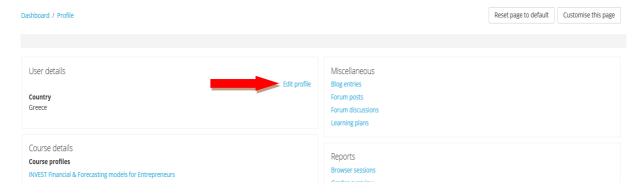

Click on *Edit profile* to change your profile. Fill in the information you want to change / include. Not all the fields are required. When you finish editing click on the *Update profile* button.

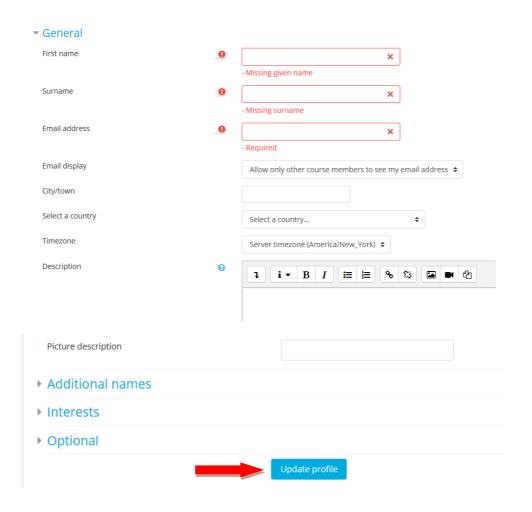

## Educational materials and exercises

Each modules contain all/some of the following:

- Introduction
- Infographics
- Educational materials
- Additional materials
- Activity tips
- Self-Evaluation Quiz
- Evaluation questionnaire

You simply have to press on the title of each link and the corresponding page and contents will open.

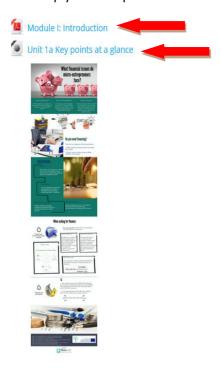

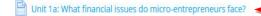

The majority of micro-entrepreneurs generally do not know what financial concerns they may have to come across.

Furthermore, many micro, small and medium-sized businesses find it difficult to obtain bank financing possibly since one does not know how to navigate the process. Upon completion of this unit, you will:

- •Become confident with the main financial literacy issues
- •Understand what "asking for finance" requires and be able to ascertain the most important financial risk factors
- •Understand what basic financial information is required and be able to formulate this

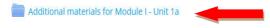

## Logout from account

To log out from your account and leave the educational environment of e-learning you should, each time, choose the option Log out from your Profile menu on the top right-hand corner of the screen.

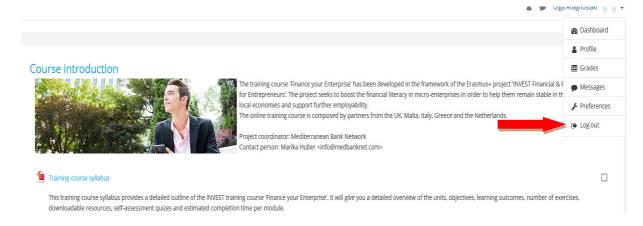

## Completion of course

You can read materials whenever you can, access to the education environment is open all hours of the day.